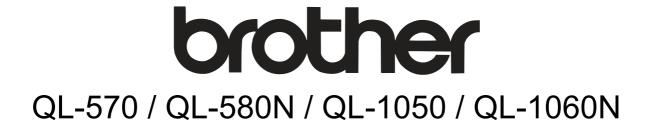

# Label Printer **User's Guide**

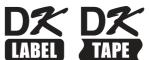

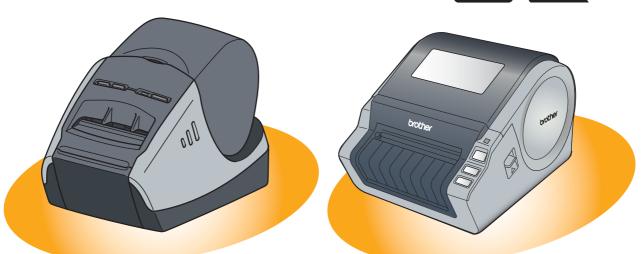

The contents of this guide and the specifications of this product are subject to change without notice. Brother reserves the right to make changes without notice in the specifications and materials contained herein and shall not be responsible for any damages (including consequential) caused by reliance on the materials presented, including but not limited to typographical and other errors relating to the publications. The screen images in this guide can be differed depending on your OS or printer.

# **Contents**

| Contents                                                                                                    |
|----------------------------------------------------------------------------------------------------|
| Introduction                                                                                                    |
| Trademarks3About this Guide3Manual Structure3Symbols used in this Guide4                                                                                                    |
| Creating Labels                                                                                                    |
| Label creation overview5From label creation to printing5How to use the P-touch Editor for Windows®7Starting P-touch Editor7Start P-touch Editor Help11Creating labels with other applications13How to use the P-touch Address Book19Starting the P-touch Address Book19Creating a new Contact21How to use P-touch Transfer Manager22Starting up P-touch Transfer Manager22Transferring label templates from the PC to the printer via USB23Transfer the templates to the printer via network25Backing up label templates26Starting up the P-touch Editor for Mac®29Starting the P-touch Editor for Mac®29Starting the P-touch Editor Help31 |
| Appendix                                                                                                    |
| Controlling with the ESC/P Commands32Available Commands32Serial Cables32Printing directly from other applications33Setting the Printer Driver33Printing from other applications35Uninstalling Software36For Windows®36For Mac®39Accessories(For USA Only)41                                                                                                    |

# Introduction

**Creating Labels** 

Appendix

The Brother label printer (hereafter referred to as "the machine") enables you to quickly and easily print custom labels created with the label software, P-touch Editor.

### Trademarks

The Brother logo is a registered trademark of Brother Industries, Ltd.

Brother is a registered trademark of Brother Industries, Ltd.

© 2008 Brother Industries, Ltd. All rights reserved.

Microsoft, Windows Vista, Windows Server and Windows are registered trademarks of Microsoft Corporation, USA.

Macintosh and Mac OS are registered trademarks of Apple Inc.

The names of other software or products used in this document are trademarks or registered trademarks of the respective companies that developed them.

Each company whose software title is mentioned in this guide has a Software License Agreement specific to its proprietary programs.

All other brand and product names mentioned in this Setup & Operation Guide and the User's Guide are registered trademarks of their respective companies.

## About this Guide

This guide (PDF) is included on the CD-ROM.

In this guide, when the mouse pointer changes to  $\sqrt{h_{\gamma}}$  you can just click to jump to the corresponding pages. For the basic functions of Adobe<sup>®</sup> Reader<sup>®</sup>, see the Adobe<sup>®</sup> Reader<sup>®</sup> Help files.

### Manual Structure

The following guides are provided to help you use the machine correctly, and understand all features. Make sure to read and understand them before using the machine.

#### Setup & Operation Guide

- Read the Setup and Operations Guide before reading this User's Guide.
- The guide includes information you should read before using the machine, such as general precautions for use, installation and setting up of the main unit.
- Also included is information describing how to install the accompanying software to connect the machine to a computer.

#### User's Guide (this guide)

Ø

Ø

This guide describes how to create labels using the P-touch Editor software that has been installed on a computer connected to the machine.

• If you use a Windows<sup>®</sup>, this guide can be viewed from the Setup application when it is run from the CD-ROM.

After installing this guide on the computer, you can also view it from the Start menu.

• If you use a Mac<sup>®</sup>, see the PDF files in the [Manuals] folder on the CD-ROM.

#### NETWORK USER'S GUIDE (Network models only)

This guide describes how to use BRAdmin, a utility for managing Brother network connected devices.

If you use a Windows<sup>®</sup>, this guide can be viewed from the Setup application when it is run from the CD-ROM.

After installing this guide on the computer, you can also view it from the Start menu.

• If you use a Mac<sup>®</sup>, see the PDF files in the [Manuals] folder on the CD-ROM.

#### P-touch Template manual

This guide describes how to use the functions of the P-touch Template.

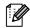

• Refer to the manual in the [Tools] folder on the CD-ROM.

### Symbols used in this Guide

The symbols used throughout this guide are as follows:

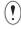

This symbol shows information or directions that should be followed. Ignoring them may result in injury, damage, or failed operations.

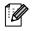

This symbol shows information or directions that can help you better understand and use the machine more efficiently.

# Label creation overview

This section describes the general procedure for creating labels using the machine. For details on step-by-step instructions, see Help files.

## From label creation to printing

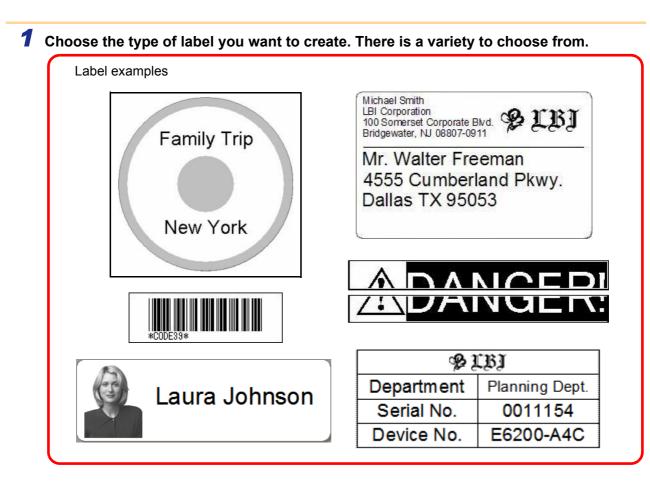

**2** Prepare the appropriate DK Roll for the label you want to create. The machine is supplied with one or more sample rolls. (Other rolls can be purchased separately.)

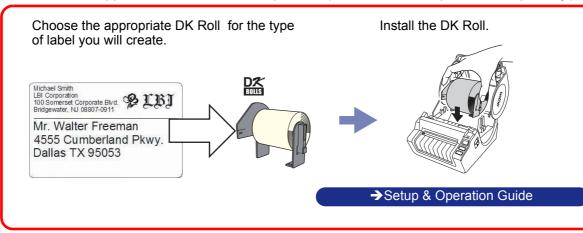

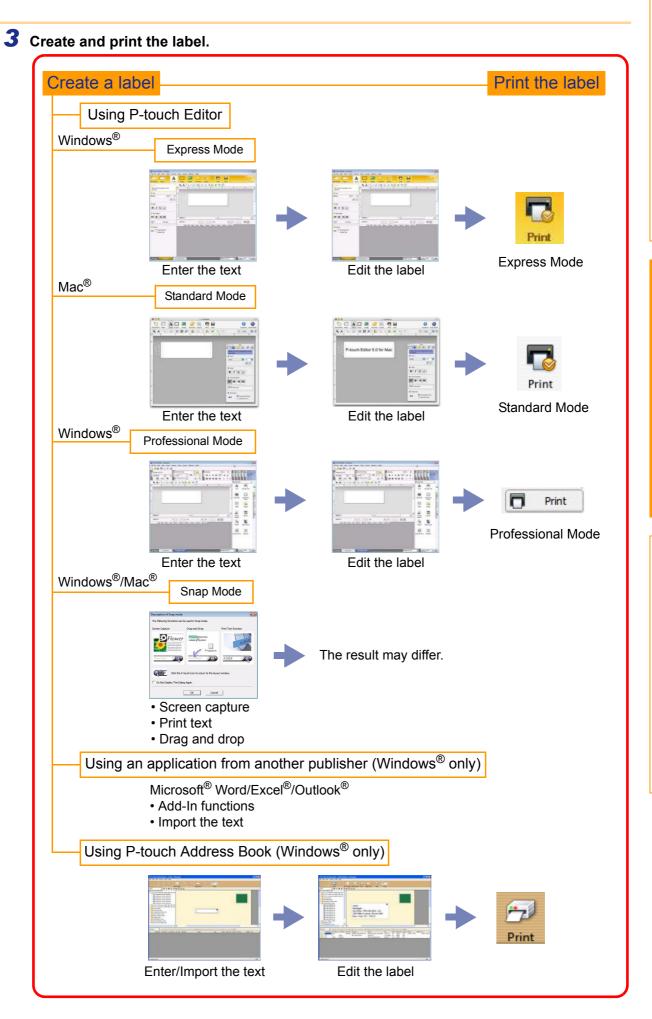

Creating Labels

# Creating Labels

ntroduction

This section explains the procedure for starting P-touch Editor. With P-touch Editor, you can create various kinds of labels.

See the P-touch Editor Help for samples of various kinds of labels and details on creating, printing, and saving the labels. The following is the example for Windows Vista<sup>®</sup>. Read the printer name in each image as your purchased machine model name.

## Starting P-touch Editor

#### **1** Click [Start]-[All Programs (Programs)]-[Brother P-touch]-[P-touch Editor 5.0].

- You can also start P-touch Editor using the following methods (only if you created the shortcut during installation):
  - Double-click the shortcut icon on the desktop.
  - Click the shortcut icon on the Quick Launch bar.

| centitiens +   |
|----------------|
|                |
|                |
|                |
| mputer         |
|                |
| twork          |
| nnect To       |
| napa re        |
| ntrol Pariel   |
|                |
| fault Programs |
| ip and Support |
|                |
|                |
|                |

When P-touch Editor is launched, the [New/Open] dialog box appears, allowing you to choose whether you want to create a new label layout or open an existing label.

To specify how the P-touch Editor works when it starts, click [Tools]-[Options] of the menu bar on the P-touch Editor to display the [Options] dialog box. In the [General] tab, you can choose the setting in the [Operations] list box in the [Startup Settings]. Normally, choose [Display New/Open Dialog Box].

# 2 Choose an option in the [New/Open] dialog box and click .

- You can choose the label printer and media size.
- When you choose [Open File], the [Open] dialog box appears. You can choose and open the file you have created and stored previously.
- When you choose [View History], the [History] dialog appears. You can choose from recently created labels.
- When you choose [New], choose either vertical writing style or horizontal writing style.
- When you choose [Select by Use], you can choose by label applications.
- When you choose [Help-How To], the P-touch Editor Help appears.
   The Help files allow you to learn step by step how to create a label layout.
- When you choose [Check for Updates] with a computer connected to the Internet, you will be taken to the Brother Solutions Center. Use the Brother Solutions Center to check for the latest software downloads and FAQs.

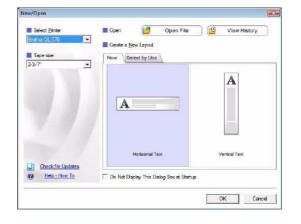

Appendix

#### Layout window

#### Express Mode

This mode provides easy label creation with texts and images. The layout window consists of the following sections:

| P-touch Editor - [Layout1]                                           | <u>I</u> ools <u>L</u> ayout <u>W</u> indow <u>H</u> elp                                                                                                    |                                                                                                    |
|----------------------------------------------------------------------|----------------------------------------------------------------------------------------------------|----------------------------------------------------------------------------------------------------|
|                                                                      |                                                                                                    |                                                                                                    |
| New/Open Paper Text Text Allows the text properties to be specified. | Frame     Image     Favorites     Layout     P       A     -     -     -     -     -     -     -     -     -     -     -     -     -     -     -     -     -     -     -     -     -     -     -     -     -     -     -     -     -     -     -     -     -     -     -     -     -     -     -     -     -     -     -     -     -     -     -     -     -     -     -     -     -     -     -     -     -     -     -     -     -     -     -     -     -     -     -     -     -     -     -     -     -     -     -     -     -     -     -     -     -     -     -     -     -     -     -     -     -     -     -     -     -     -     -     -     -     -     -     -     -     -     -     -     -     -     -     -     -     -     -     -     -     -     -     -     -     -     -     -     -     -     -     -     -     -     - <t< td=""><td>Save         Express           Image: State of the state of the state of the</td></t<> | Save         Express           Image: State of the state of the state of the                                    |
| Font<br>Batang V 11 V<br>A^A'                                        | 1-1/7"<br>(3-1/2"                                                                                                    |                                                                                                    |
| Style<br>B I U A<br>Text Position                                    |                                                                                                    |                                                                                                    |
|                                                                      | Sheet 1 2                                                                                                    |                                                                                                    |
| Interime     Free Size       Direction       A≡                      | Label List I I I I I I I I I I I I I I I I I I I                                                                                                    | Image: Image: |
| <b>O</b>                                                             |                                                                                                    |                                                                                                    |
|                                                                      |                                                                                                    |                                                                                                    |
| Snap Express                                                         | Professional                                                                                                    | Brother QL-570 💌 👄 100 % 💌 🕂                                                                                                    |
| _                                                                    | ized under each menu (File, Edit, V                                                                                                    | View, and Insert, etc.) by functior                                                                                                    |
| Command bar<br>The command bar contained                             | ains the New/Open, Paper, Text, F                                                                                                    | rame, Image, etc.                                                                                                    |
| Draw/Edit toolbar<br>Provides tools for choos                        | sing an object, entering text, drawir                                                                                                    | ng graphics, etc.                                                                                                    |
| Property bar<br>You can easily insert an                             | d format text, image, etc.                                                                                                    |                                                                                                    |
| Layout window<br>The layout window is u                              | sed to display and edit objects.                                                                                                    |                                                                                                    |
| Database window<br>Displays a connected d                            | atabase.                                                                                                    |                                                                                                    |
| Mode Switch<br>Switch the Editor's mod                               | es.                                                                                                    |                                                                                                    |
| The [View] menu allows     See the P-touch Editor F                  | you to show/hide the toolbars and<br>lelp for details.                                                                                                    | windows.                                                                                                    |

**f**:1

#### Professional Mode

This mode provides full-scale label creation from creating the templates. The layout window consists of the following sections:

| <u>a</u> | P-touch Editor - [Layout1]     File Edit View Insert Format Iools Layout Window Help                                                                                                    | N                 |                     |
|----------|----------------------------------------------------------------------------------------------------|-------------------|---------------------|
| õ        |                                                                                                    |                   |                     |
| 0        | Brother QL-570       Image: Normal Format       Image: Normal Format       Imag |                   | Professional        |
| 0        |                                                                                                    | Insert New        | <u> </u>            |
|          |                                                                                                    | Text              | Arrange Text        |
| 6        | 1-1/7" x 3-1/2"                                                                                                    | Bar Code          | Decorative<br>Frame |
|          |                                                                                                    | Table             | Image               |
|          | P         Sheet 1                                                                                                    | Screen<br>Capture | Clip Art            |
|          | Label List III Not Arguing Code Memo1 Memo2 Memo3 Memo4 Memo5 Memo6                                                                                                    | Symbol            | Make Picture        |
| 6        |                                                                                                    | Date and Time     | 3<br>Calendar       |
| Ð        | ✓ Snap Express Professional Brother QL-570                                                                                                    | - O               | 100 % 💌 🕀           |

#### 🛈 Menu bar

Commands are categorized under each menu (File, Edit, View, and Insert, etc.) by function.

#### 2 Standard toolbar

A group of frequently used commands (New Layout, Open, Save, Print, etc.) are provided in this toolbar.

#### Operation Property pallet

The property pallet contains the Print, Paper, Text and Layout property boxes. Click on the left side of each pallet to show/hide the box.

#### Oraw/Edit toolbar

Provides tools for choosing an object, entering text, drawing graphics, etc.

#### Layout window

The layout window is used to display and edit objects.

#### Oatabase window

Displays a connected database.

#### Mode Switch

Switch the Editor's modes.

#### 8 Side bar

By selecting the tab, you can easily insert and format text, bar codes, tables, etc., change the order of the objects to create a label template, or set the advanced settings.

The [View] menu allows you to show/hide the toolbars, pallet, and windows.See the P-touch Editor Help for details.

#### Snap Mode

ſØ

With this mode, you can capture the screen, print it as image, and save it for future use. To start Snap mode, follow the steps below.

#### 1 When you click [Snap] of the mode switch, Snap mode description dialog box appears. Click \_\_\_\_.

- If you put a checkmark in [Do Not Display This Dialog Again], you can go to Snap mode directly from next time.
  - You can also start from [Start]-[All Programs (Programs)]-[Brother P-touch]-[P-touch Editor 5.0 (Snap mode)].

| Screen Capture | Drag-and-Drop                    | Print Text function |
|----------------|----------------------------------|---------------------|
| Files          | tabling cyclinit                 | A.2033              |
| Drop or Input  | Drop of Input                    | A.2033I             |
| Click to       | ne P-touch icon to return to the | a layout window.    |

### **2** Snap mode appears.

See the P-touch Editor Help for details.

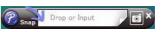

Appendix

## Start P-touch Editor Help

This section explains how to start P-touch Editor Help for Windows<sup>®</sup>. The following is the example for Windows Vista<sup>®</sup>.

#### Start from Start button

To start P-touch Editor Help, click the Start button on the task bar, point to [All Programs (or Programs)]. Click [Brother P-touch] and [P-touch Editor 5.0 Help].

| 🚯 🗉 🛛 🖉                           |                   |  |
|-----------------------------------|-------------------|--|
| Start Search                      |                   |  |
| 1 Back                            | Help and Support  |  |
| 😹 Startup                         | Default Programs  |  |
| Maintenance                       | Control Panel     |  |
| 🕌 Extras and Upgrades<br>📥 Gernes | Connect To        |  |
| 📕 P-touch Tools                   | Network           |  |
| P-touch Editor 5.0 Help           | Computer Computer |  |
| Brother P-touch                   | Teleni menu       |  |
| Accessories                       | Recent literes    |  |

#### Start from New/Open dialog

When you start the P-touch Editor 5.0 and the New/Open dialog box appears, click <u>Help-</u><u>How To</u>.

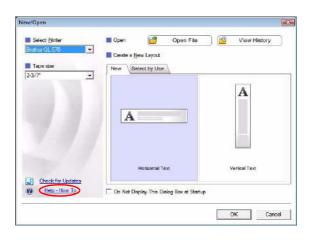

#### Start from P-touch Editor

Click Help menu and choose P-touch Editor Help.

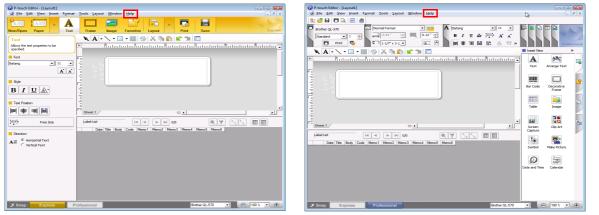

Express Mode

Professional Mode

Right click the mouse and choose P-touch Editor Help.

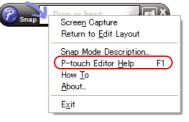

Snap Mode

# Appendix

### Printing the Help description

The information given in P-touch Editor Help can be printed. Use your normal printer to print the P-touch Editor Help information.

| 1 1        | In the [Contents] tab, choose any topic you want to print.  |                                                                                                    |  |  |  |
|------------|-------------------------------------------------------------|----------------------------------------------------------------------------------------------------|--|--|--|
| <b>2</b> c | Click 🚰 on the Toolbar.                                     |                                                                                                    |  |  |  |
|            | Choose the range of topics to be printed,<br>and click or . | Print Topics       Image: Comparison of the selected topic or all the topics in the selected heading. What would you like to do?         Image: Print the selected topic       Image: Print the selected heading and all subtopics         Image: DK       Cancel |  |  |  |
| <b>4</b> s | Specify the [Printer] and click 👜 .                         |                                                                                                    |  |  |  |
| (!)        | Choose a normal printer that supports general paper         | sizes, such as Letter.                                                                                                    |  |  |  |

### Creating labels with other applications

When installing the software, if you choose the Add-In function, a P-touch icon will be automatically added onto the Microsoft<sup>®</sup> Word, Excel<sup>®</sup>, and Outlook<sup>®</sup> toolbar. (Only if Microsoft<sup>®</sup> Word, Excel<sup>®</sup>, Outlook<sup>®</sup> are already installed on your computer.) The Add-In function is valid for Windows<sup>®</sup> only.

In each application, by choosing the text you want to print and clicking on the P-touch icon, you can create and print labels quickly and easily.

Depending on the setting, the character string that is downloaded by using Add-In function will be registered to Label List. Label List is a database for exclusively P-touch Editor. To display Label List, click [File]-[Database]-[Label List].

- The Add-In function supports the following applications: Microsoft<sup>®</sup> Word 2000/2002/2003/2007, Microsoft<sup>®</sup> Excel<sup>®</sup> 2000/2002/2003/2007, and Microsoft<sup>®</sup> Outlook<sup>®</sup> 2000/2002/2003/2007
- After the Add-In function is installed into Microsoft<sup>®</sup> Word, Excel<sup>®</sup>, or Outlook<sup>®</sup>, the security dialog box may appear when starting these applications, depending on the application's security settings.
- For Microsoft<sup>®</sup> Word 2007 etc., if the dialog box on right appears, select [Trust all documants from this publisher], and click [OK]. For details on security settings, see the Help files for the application.
- For Microsoft<sup>®</sup> Word 2003 etc., check the [Always trust macros from this source] checkbox, and click on [Enable Macros].

| Macro      |                                                                                                    |
|------------|----------------------------------------------------------------------------------------------------|
|            | ave been disabled. Macros might contain viruses or other security hazards. D<br>e this content unless you trust the source of this file. |
|            | e digital signature is valid, but the signature is from a publisher<br>ou have not yet chosen to trust.                                  |
| More info  | mation                                                                                                    |
| File Path: | C:\Program Files \Microsoft Office \Office 12\\STARTUP \Add-In Ptouch50.dot                                                              |
| Signatur   | re                                                                                                    |
| Signed     | by: Brother Industries, Ltd.                                                                                                    |
|            | ate expiration: 2/18/2010                                                                                                    |
| Certific   | ate issued by: VenSign Class 3 Code Signing 2004 CA                                                                                      |
| Show S     | ignature Details                                                                                                    |
| 🖱 Help     | grotect me from unknown content (recommended)                                                                                            |
| Enak       | ole this content                                                                                                    |
| (in Strue  | t all documents from this publisher:                                                                                                    |

Microsoft Office Security Opti

For details or installation information, see the P-touch Editor Help.

#### Registering and canceling the Add-In function

Before running this program, close the Word, Excel<sup>®</sup> and Outlook<sup>®</sup> programs.

The following is the example for Windows Vista<sup>®</sup>.

#### **1** Click [Start]-[All

Programs(Programs)]-[Brother P-touch]-[P-touch Tools]-[P-touch Editor 5.0 Add-Ins Utility].

The [Brother P-touch Add-In Settings] dialog box appears.

 Windows (lydae)
 Providence (lydae)

 Providence (lydae)
 Providence (lydae)

 Providence (lydae)
 Providence (lydae)

 Providence (lydae)
 Providence (lydae)

 Providence (lydae)
 Providence (lydae)

 Providence (lydae)
 Providence (lydae)

 Providence (lydae)
 Providence (lydae)

 Providence (lydae)
 Providence (lydae)

 Providence (lydae)
 Providence (lydae)

 Providence (lydae)
 Providence (lydae)

 Providence (lydae)
 Providence (lydae)

 Providence (lydae)
 Providence (lydae)

2 Click on the checkboxes for the Microsoft application where you would like the P-touch Editor add-in function button to be installed.

Now for each Microsoft application you must select which version of the label creation software you would like to open when the P-touch Editor button on the tool bar is clicked.

- Express Mode : Starts Express Mode.
- Professional Mode : Starts Professional mode.
- Print Immediately : Prints the label.

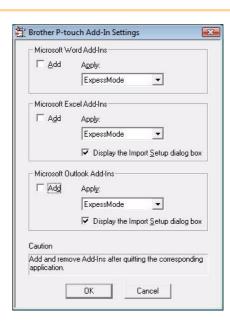

Appendix

With the Add-In function, you can directly copy the text in Microsoft<sup>®</sup> Word to a label layout.

If Microsoft<sup>®</sup> Outlook<sup>®</sup> is running and Microsoft<sup>®</sup> Word is chosen as the standard editor, you won't be able to use the Add-In function in Microsoft<sup>®</sup> Word. Exit Microsoft<sup>®</sup> Outlook<sup>®</sup> and restart

**2** On the Microsoft<sup>®</sup> Word ribbon/standard toolbar, click **@**.

For details on how to automatically add the text to a Label List, see "How to add the Microsoft® Word text to a Label List" described below.

#### How to add Microsoft<sup>®</sup> Word text to the Label list shown in the database Window

Microsoft<sup>®</sup> Word

Microsoft<sup>®</sup> Word.

Creating labels using Microsoft<sup>®</sup> Word

from your word document.

**1** Open a Microsoft<sup>®</sup> Word document and

select the text you want included in the label

For first time use, the message "Record data in the Label List?" is displayed. If you click Yes, new records are automatically created in the Label List and the text is added to each field shown below from next time you register the text: Each time you add new information into your label list it also records the following information for your reference.

| The text                           | Added field |
|------------------------------------|-------------|
| Date of creation                   | Date field  |
| The first line                     | Title field |
| All lines including the first line | Body field  |
| Detected ZIP/Postal code           | Code field  |

Example of label list data being stored in the database window in P-touch editor screen

|       | Date      | Title              | Body                                                                                             | Code  | Memo1 | Memo2 | Memo3 | Memo4 | Memo5 | Memo6 |
|-------|-----------|--------------------|--------------------------------------------------------------------------------------------------|-------|-------|-------|-------|-------|-------|-------|
| □ 1 ▶ | 7/19/2007 | Mr. Walter Freeman | Mr. Watter Freeman<br>ABC Transporting Corporation<br>4555 Cumberland PKWY<br>Anytown, USA 95093 | 95093 |       |       |       |       |       |       |

If you click No in the message "Record data in the Label List?" is displayed and want to register, go to [Tools]-[Options], and check "Automatically Record Data Imported With Add-In." in the [Label List] tab.

#### Microsoft<sup>®</sup> Excel<sup>®</sup>

With the Add-In function, you can directly copy text in Microsoft<sup>®</sup> Excel<sup>®</sup> to a label layout.

### Creating labels using Microsoft<sup>®</sup> Excel<sup>®</sup>

1 Open a Microsoft<sup>®</sup> Excel<sup>®</sup> worksheet and select the cells of text you want included in the label from your Excel spreadsheet.

| Hinte Intert Page         |                                                         | IC ROBORT EXCEL |          |     |          |    |         |
|---------------------------|---------------------------------------------------------|-----------------|----------|-----|----------|----|---------|
|                           | layed Formulas Cato Review I                            | ine Add.3rx     |          |     |          | w. | - 1 = L |
| Grether Fitzach           |                                                         |                 |          |     |          |    |         |
| dense T anamanda          |                                                         |                 |          |     |          |    |         |
| A1 + (5                   | .5 Milwater Preeman                                     |                 |          | _   |          | _  |         |
| - 1                       | 8                                                       | c               | D F      | F.  | G.       | H. | t       |
| Name                      | Address                                                 |                 |          |     |          |    |         |
| Mr.Walter Freeman         | 45 Cimberland Way<br>Anyutown, USA: 95093               |                 |          |     |          |    |         |
| Miss. Kathy Williams      | 4 Chessel Avenue<br>Bournemouth "Dorset.8H5<br>1LH      |                 |          |     |          |    |         |
| Mr. R Becker              | 11 East Main St<br>Bimingham, West Mislands,<br>B11 1R5 |                 |          |     |          |    |         |
|                           |                                                         | 32              |          |     |          |    |         |
|                           |                                                         |                 |          |     |          |    |         |
|                           |                                                         |                 |          |     |          |    |         |
|                           |                                                         |                 |          |     |          |    |         |
|                           |                                                         |                 |          |     |          |    |         |
|                           |                                                         |                 |          |     |          |    |         |
|                           |                                                         |                 |          |     |          |    |         |
|                           |                                                         |                 |          |     |          |    |         |
|                           |                                                         |                 |          |     |          |    |         |
|                           |                                                         |                 |          |     |          |    |         |
| N.N. Sheett / Stort 2. 15 | March                                                   | 11.040          |          |     |          |    |         |
| ei .                      |                                                         |                 | Court: 6 | 田山日 | 100% (-) |    |         |

**2** On the Microsoft<sup>®</sup> Excel<sup>®</sup> ribbon/standard toolbar, click **2** The [Brother P-touch Import Setup] dialog box appears.

# **3** In [Label Layout], make adjustments to the line feed in the cells and click **Edd/Entry**.

[Label Layout] enables you to change the way your text is displayed/printed. When you choose any listed item in the [Fields] box and click \_\_\_\_\_\_, a new field is added to the [Label Layout] box. You can enter spaces, line feeds, commas, and characters for each cell and print them on a label. You can also remove fields in this screen by highlighting the field and pressing the delete key on your keyboard.

 $\lceil \mathcal{U} 
angle$ 

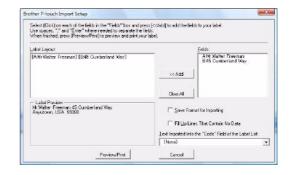

• For details on how to automatically add the text to a Label List, see "How to add text from Microsoft<sup>®</sup> Excel<sup>®</sup> to a Label List" described on the page 16.

• If you want to include the data into the Code field of the Label List, choose [Text Imported Into the "Code" Field of the Label List] in the [Brother P-touch Import Setup] dialog box.

#### How to add text from $Microsoft^{\mathbb{R}}$ Excel<sup> $\mathbb{R}$ </sup> to a Label List

For first time use, the message "Record data in the Label List?" is displayed. If you click Yes, new records are automatically created in the Label List and the text is added to each field shown below from next time you register the text: Each time you add new information into your label list it also records the following information for your reference.

| The text                                                                                | Added field |
|-----------------------------------------------------------------------------------------|-------------|
| Date of creation                                                                        | Date field  |
| The first line in the text that is specified in the Label Layout                        | Title field |
| All lines including the first line in text specified in the Label Layout                | Body field  |
| Content of cell specified in [Text Imported Into the<br>"code" Field of the Label List] | Code field  |

|     | Date        | Title                                 | Body                                                                   | Code | Memo1                | Memo2                                                   | Memo3 | Memo4 | Memo5 | Memo6 |
|-----|-------------|---------------------------------------|------------------------------------------------------------------------|------|----------------------|---------------------------------------------------------|-------|-------|-------|-------|
| □ 1 | ▶ 7/19/2007 | Mr.Walter Freeman 45 Cumberland Way   | Mr.Walter Freeman 45 Cumberland Way<br>Anyutown, USA 95093             |      | Mr.Walter Freeman    | 45 Cumberland Way<br>Anyutown, USA 95093                |       |       |       |       |
| 2   | 7/19/2007   | Miss. Kathy Williams 4 Chessel Avenue | Miss. Kathy Williams 4 Chessel Avenue<br>Boumemouth ,Dorset.BH5<br>1LH |      | Miss. Kathy Williams | 4 Chessel Avenue<br>Boumemouth ,Dorset.BH5<br>1LH       |       |       |       |       |
| 3   | 7/19/2007   | Mr. R Becker 11 East Main St          | Mr. R Becker 11 East Main St<br>Bimingham, West Midlands,<br>B11 1RS   |      | Mr. R Becker         | 11 East Main St<br>Bimingham, West Midlands,<br>B11 1RS |       |       |       |       |

If you clicked No when the message "Record data in the Label List?" is displayed, but want to register, go to [Tools]-[Options], and check "Automatically Record Data Imported With Add-in."

Introduction

# Appendix

### Microsoft<sup>®</sup> Outlook<sup>®</sup>

With the Add-In function, you can directly copy the text in Microsoft<sup>®</sup> Outlook<sup>®</sup> to a label layout. Items you can import are: Contacts, Calendar items, Deleted Items, Drafts, Inbox, Journal, Notes (text in the Notes dialog box is not available), Outbox, Sent Items and Tasks windows.

#### Creating labels using the Contacts data in Microsoft<sup>®</sup> Outlook<sup>®</sup>

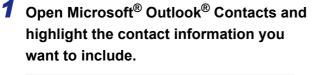

In Microsoft<sup>®</sup> Outlook<sup>®</sup>, you can include not only the Contact data but also the text in a message, as you can do in Microsoft<sup>®</sup> Word.

| n                      | S.                  | Dear Mr. Roat | w - Missage (HTML)    |                            | ice in and      |
|------------------------|---------------------|---------------|-----------------------|----------------------------|-----------------|
| Messege Tree           | a Options Format    | Ref Addam     |                       |                            |                 |
| - A CM                 | Calibri Be + II - A | A118-18-192 S | 4 49 0 0              | 2 8 🗆 📝                    | 1 1 1 1 1 1     |
| raite discourse factor | BJUS A              |               | Bour Charts Attack at | them makes mailed baseling | a man interes   |
| Ciphand 14             |                     | -1            |                       |                            | Colora - Roufag |
| Party Ballation dates  | dom max.            |               |                       |                            |                 |
| 0-                     |                     |               |                       |                            |                 |
| Aler Inar Her Brother  | 1                   |               |                       |                            |                 |
|                        |                     |               |                       |                            |                 |
| Dear Mr. Brother       |                     |               |                       |                            |                 |
| Please send catalog to | eddress before.     |               |                       |                            |                 |
| Mr. Walter Frence an   |                     |               |                       |                            |                 |
| 48 Cumberland Way      |                     |               |                       |                            |                 |
| Anyway, UK XKS 4Y1     |                     |               |                       |                            |                 |
|                        |                     |               |                       |                            |                 |
| Thanks.                |                     |               |                       |                            |                 |
| Walter                 |                     |               |                       |                            |                 |
|                        |                     |               |                       |                            |                 |
|                        |                     |               |                       |                            |                 |
|                        |                     |               |                       |                            |                 |
|                        |                     |               |                       |                            |                 |
|                        |                     |               |                       |                            |                 |
|                        |                     |               |                       |                            |                 |
|                        |                     |               |                       |                            |                 |
|                        |                     |               |                       |                            |                 |
|                        |                     |               |                       |                            |                 |
|                        |                     |               |                       |                            |                 |
|                        |                     |               |                       |                            |                 |
|                        |                     |               |                       |                            |                 |
|                        |                     |               |                       |                            |                 |
|                        |                     |               |                       |                            |                 |
|                        |                     |               |                       |                            |                 |

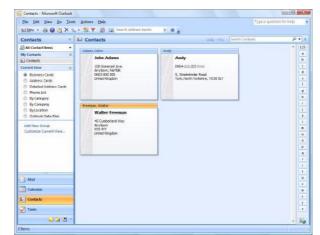

#### **2** On the Microsoft<sup>®</sup> Outlook<sup>®</sup> ribbon/standard toolbar, click **@**.

For details on how to automatically add the text to the Label List, see "How to add text from Microsoft<sup>®</sup> Outlook<sup>®</sup> to a Label List" described on the page 18.

# **3** In [Label Layout], make adjustments to the line feed in the cells and click **EdV/Div**.

[Label Layout] enables you to change the way your text is displayed/printed.
 When you choose any listed item in the [Fields] box and click \_\_\_\_\_\_, a new field is added to the [Label Layout] box.
 You can enter spaces, line feeds, commas, and characters for each cell and print them on a label. You can also remove fields in this screen by highlighting the field and pressing the delete key on your keyboard.

ſØ

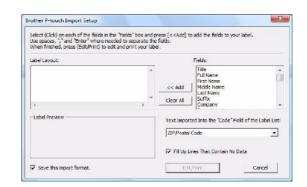

- For details on how to automatically add the text to a Label List, see "How to add text from Microsoft<sup>®</sup> Outlook<sup>®</sup> to a Label List" described on the page 18.
- If you want to include the data into the Code field of the Label List, choose [Text Imported Into the "Code" Field of the Label List] in the [Brother P-touch Import Setup] dialog box.

#### How to add text from ${\rm Microsoft}^{\rm @}$ ${\rm Outlook}^{\rm @}$ to a Label List

For first time use, the message "Record data in the Label List?" is displayed. If you click Yes, new records are automatically created in the Label List and the text is added to each field shown below from next time you register the text: Each time you add new information into your label list it also records the following information for your reference.

| The text                                                                                | Added field |
|-----------------------------------------------------------------------------------------|-------------|
| Date of creation                                                                        | Date field  |
| The first line in the text that is specified in the Label Layout                        | Title field |
| All lines including the first line in text specified in the Label Layout                | Body field  |
| Content of cell specified in [Text Imported Into the<br>"code" Field of the Label List] | Code field  |

|     | Date      | Title          | Body                                                                                                    | Code | Memo1 | Memo2 | Memo3 | Memo4 | Memo5 | Memo6 |
|-----|-----------|----------------|----------------------------------------------------------------------------------------------------|------|-------|-------|-------|-------|-------|-------|
| 1 🕨 | 7/19/2007 | Walter Freeman | Mr. Walter Freeman<br>45 Cumberland Way                                                                                        |      |       |       |       |       |       |       |
| 2   | 7/19/2007 | John Adams     | Anytown, Norfolk 100 Somerset Ave. 100 Somerset Ave.<br>Arytown, Norfolk<br>0603-000 000<br>United KingdomJohn AdamsJohn Adams |      |       |       |       |       |       |       |
| 3   | 7/19/2007 | Andy           | York, North Yorkshire5, Westminster Road5, Westminster Road<br>York, North Yorkshire, YO30 6LYAndyAndy                         |      |       |       |       |       |       |       |

If you clicked No when the message "Record data in the Label List?" is displayed, but want to register, go to [Tools]-[Options], and check "Automatically Record Data Imported With Add-in."

Introduction

## How to use the P-touch Address Book

This section describes the procedure for creating labels from contacts efficiently using the P-touch Address Book. The P-touch Address Book is valid for Windows<sup>®</sup> only. The following is the example for Windows XP.

### Starting the P-touch Address Book

- Click [Start]-[All Programs(Programs)] [Brother P-touch]-[P-touch Address Book
   1.1].

You can also start the P-touch AddressBook using the following methods: (Only if you created the shortcut during installation)Double-click the shortcut icon on the desktop.

• Click the shortcut icon on the Quick Launch bar.

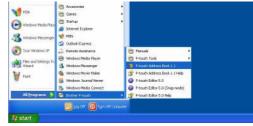

When the P-touch Address Book is launched, the [Startup] dialog box appears, letting you make settings to create new contacts, import CSV format data or Outlook<sup>®</sup> contacts, and so on.

2 In the [Startup] dialog box, specify how the P-touch Address Book works and click .

- When [Create a New Contact] is chosen, the layout window appears.
- When [Import Contacts from a CSV File] or [Import Contacts from Outlook] is chosen, you can import contacts in other formats.
- Click OpenHelp... to open the P-touch Address
  Book Help files.

The P-touch Address Book Help offers detailed information on available features and explains how to use the P-touch Address Book.

| P-touch Address Book                 |  |  |  |  |  |  |
|--------------------------------------|--|--|--|--|--|--|
| Ereate a New Contact                 |  |  |  |  |  |  |
| a,                                   |  |  |  |  |  |  |
| Import Contacts from <u>O</u> utlook |  |  |  |  |  |  |
| · · ·                                |  |  |  |  |  |  |
| Open <u>H</u> elp                    |  |  |  |  |  |  |
| http://solutions.brother.com/        |  |  |  |  |  |  |
| Do Not Display This Dialogue Again   |  |  |  |  |  |  |
| OK Cancel                            |  |  |  |  |  |  |

#### Layout window

The layout window consists of the following eight sections:

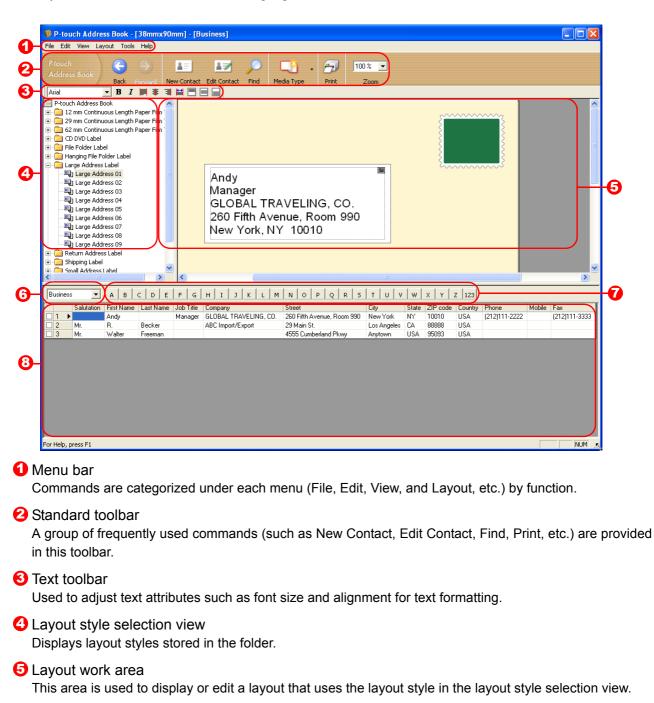

#### Contact list combo box

Displays the contact list that is currently specified. You can choose from [Personal], [Business], [Other1], [Other2] and [Other3].

#### 7 Index tab

You can search within the field in Record View. Click [Tools]-[Sort] to open the [Sort] dialog box, and specify the field to be searched using [Key1].

#### 8 Record View

The Contact data is displayed in each field. The data can also be edited (added to, deleted or modified).

### Creating a new Contact

This section explains how to create a new contact.

| 1 | Cli | ck [F | ile]-[ | Ne | w C | ont | act] | . Or, | click | New Con  |
|---|-----|-------|--------|----|-----|-----|------|-------|-------|----------|
|   |     | - 1 - | ~      |    |     |     |      |       |       | 1017 CON |

The [New Contact] dialog box appears.

#### **2** Enter data for each item.

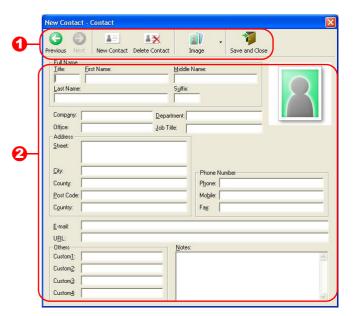

#### • New Contact form toolbar

The following commands are categorized in the menu:

| Icon           | Button name    | Function                                                                                                    |  |  |
|----------------|----------------|----------------------------------------------------------------------------------------------------|--|--|
| Previous       | Previous       | Displays the previous contact.                                                                                                    |  |  |
| Next           |                | Displays the next contact.                                                                                                    |  |  |
| New Contact    |                | Displays the New Contact form window for a new contact.                                                                                                    |  |  |
| Delete Contact | Delete Contact | Deletes the contact that is currently chosen.                                                                                                    |  |  |
| Image •        | Image          | Allows you to insert an image for a contact from a file or a<br>camera currently connected to the computer.<br>The following file types are supported:<br>• Bitmap (*.bmp, *.dib)<br>• JPEG file (*.jpg, *.jpeg)<br>• TIFF file (uncompressed) (*.tif )<br>• GIF file (*.gif )<br>• Icon (*.ico)<br>• Windows Meta File (*.wmf, *.emf) (*Image adjustment is not<br>allowed.)<br>• PNG file (*.png) |  |  |
| Save and Close | Save and Close | Saves the contact and closes the [New Contact] dialog box.                                                                                                    |  |  |

#### Contact form

Used to enter each item such as name, address, phone number, company information, and E-mail address for the new contact.

**3** When you finish entering the data, click with to store.

Appendix

## How to use P-touch Transfer Manager & **P-touch Library**

P-touch Library: This application allows you to manage P-touch label templates and other data on the computer. You can print a label from the P-touch Library using the machine.

P-touch Transfer Manager: This application can transfer label template data to the printer's main unit and can make backups of data transferred to the printer's main unit. (For QL-580N/QL-1050/QL-1060N only) Transfer function is needed to use P-touch Template. For details on P-touch Template, see P-touch Template manual.

To transfer the templates via network, you need to prepare BRAdmin Professional or Web BRAdmin. Download them from our website. (For Network models only)

## Starting up P-touch Transfer Manager

1 Click the [Start] button, then choose [All programs (Programs)] - [Brother P-touch] - [P-touch Tools] - [P-touch Transfer Manager 2.1].

P-touch Transfer Manager starts up.

#### Layout window

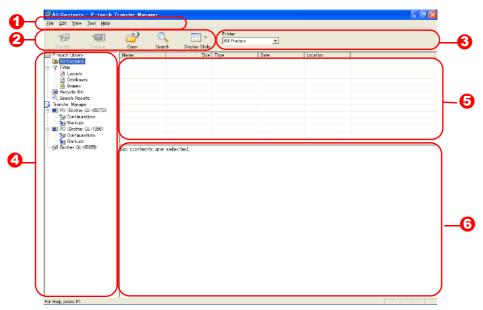

🖸 Menu

Commands are categorized into each menu (File, Edit, View, Tool, and Help) by function.

2 Toolbar

There are icons for frequently used commands. Click on one to access that command.

Selecting the printer model (Only for P-touch Transfer Manager)

Select the printer model to send data to. When you select a printer, only the data that can be sent to the selected printer is displayed in the list view.

#### 4 Folder view

Displays a list of folders. When you select any folder, the data in the folder selected is displayed in the list view on the right.

List view

The data in the selected folder is displayed.

#### O Preview

The label templates selected in the list view are displayed as a preview.

#### **Explanations of the lcons**

| lcon | Button name                                        | Function                                                                                                    |
|------|----------------------------------------------------|----------------------------------------------------------------------------------------------------|
| 17   | Transfer<br>(Only for P-touch<br>Transfer Manager) | Transfers the label templates and other data on your PC to the printer (when connecting USB interface cable). |
| 4    | Backup<br>(Only for P-touch<br>Transfer Manager)   | Backs up the data you have transferred to the Brother printer using the P-touch Transfer Manager.             |
| Ċ    | Open                                               | Edits the selected data.                                                                                      |
|      | Print<br>(Only for P-touch<br>Library)             | Prints the selected label template with the printer.                                                          |
|      | Search                                             | Searches the data managed with the P-touch Library.                                                           |
|      | Display Style                                      | Changes the file display format.                                                                              |

### Transferring label templates from the PC to the printer via USB

(!) Make sure to disconnect the network cable when transferring templates via USB.

### **1** Select the printer to transfer data to.

Before transferring data, check that the PC and the printer are correctly connected with a USB cable and that the printer power is On.

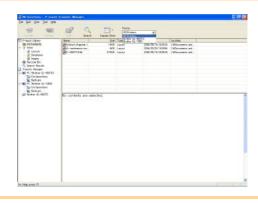

2 Right click the [Configurations folder], then select [New] and create a new folder. Here, as an example, we create the folder "Transfer".

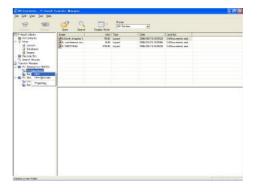

# **3** Drag the transfer data to the folder you just made.

Drag the transfer data from All contents or from Layouts or some other folder under Filter. When transferring multiple sets of data, move all the transfer data to the folder you made.

# **4** Key Assign numbers are automatically assigned to transfer data within the folder you made in previous step.

To change a number, right click the data name in the list view, then select key assign number.

- Key Assign is necessary for transfer of data other than message texts.
- If you change the Key Assign number used for data already transferred to the printer main unit, it is overwritten. You can check the Key Assign number used for data already transferred to printer by backing up the data as explained in "Backing up label templates" (page 26).
- You can click the data name for transfer data and change to a new name. Depending on your printer model, there may be restrictions on the number of characters that can be used in a data name.

# **5** Select the data or folder you want to transfer, then click **5**.

The transfer confirmation message is displayed.

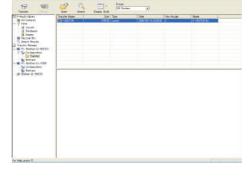

#### **6** Click [Yes].

The data in the folder selected with the folder view is transferred to the printer.

If you have selected specific data in the list view, only that selected data is transferred to the printer.

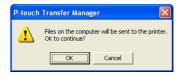

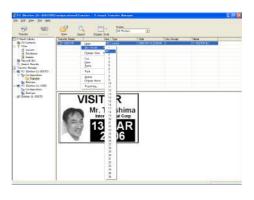

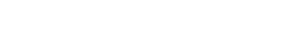

### Transfer the templates to the printer via network

To transfer the templates to the printer via network, you need BRAdmin Professional or Web BRAdmin. Download it from our website first.

The printer names and pictures in the following screens may differ from your purchased printer. The screens may vary depending on the model.

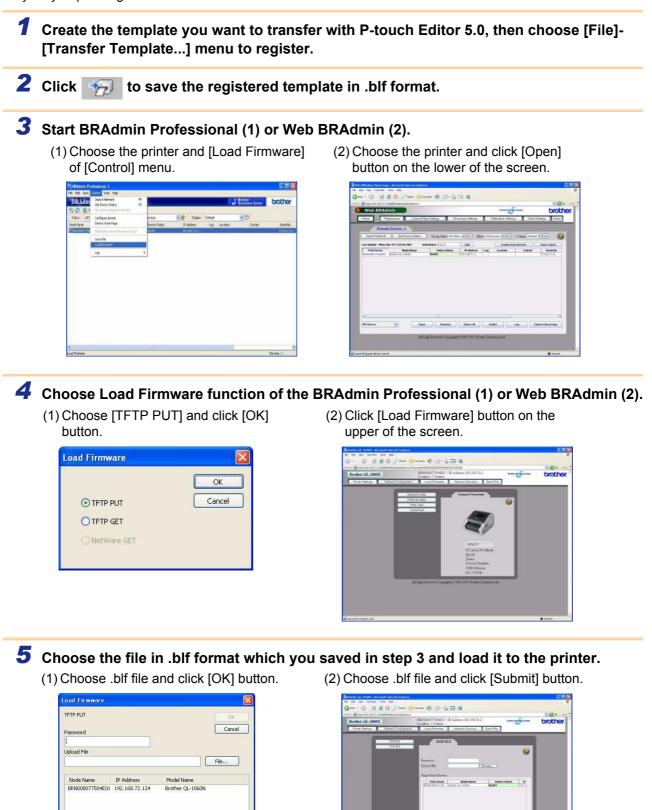

The default password is "access".

Appendix

Creating Labels

### Backing up label templates

This transfers label templates and other data in the printer to the PC.

- Valid only when connecting USB cable.
  - Backed up data cannot be edited on the PC.

• For some printer model specifications, it may not be possible to retransfer backed-up data to a printer of a different model than the one the data was originally backed up from.

**1** Connect the PC and the printer by USB cable and switch on the printer power.

The printer model name is displayed in the folder view.

If you select a printer model name in folder view, the current data transferred to the printer is displayed.

# 2 Select the printer to back up from, then click 🧐 .

The backup confirmation message is displayed.

| <b>.</b> |        |
|----------|--------|
| Click    | [Yes]. |

New folder with a name containing the date is created under printer folder, and all the printer's data is transferred to that new folder.

| 10 10                                                                                                    | e .                                 | AT THE      | Q.                | Depley Byte | Rine<br>Al Innes |           |                                 |  |
|----------------------------------------------------------------------------------------------------|-------------------------------------|-------------|-------------------|-------------|------------------|-----------|---------------------------------|--|
| Auf-Libres<br>Al Controls<br>The<br>Internal<br>Distanti<br>Distanti<br>Di<br>Distanti<br>Distanti<br>Distanti<br>Distanti<br>Distanti<br>Distanti | Tavola Pase<br>dtVETTOF:<br>DurrMag |             | 540<br>115<br>118 |             |                  | Tey Acces | Here<br>E-HEISPeel<br>Unerhopel |  |
|                                                                                                    | No contenta                         | eo selaciai |                   |             |                  |           |                                 |  |
|                                                                                                    |                                     |             |                   |             |                  |           |                                 |  |
|                                                                                                    |                                     |             |                   |             |                  |           |                                 |  |

#### Deleting all the printer data

- **1** Connect the PC and the printer by USB cable and switch On the printer power. The printer model name is displayed in the folder view.
- **2** Right click the printer, then select [All Delete].

The confirmation message is displayed.

#### **3** Click [Yes].

All data in the printer is erased.

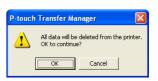

### Starting up the P-touch Library

You can start up the P-touch Library and edit and print labels.

### Click the [Start] button, then choose [All programs (Programs)] - [Brother P-touch] -[P-touch Tools] - [P-touch Library 2.1]. The P-touch Library starts up.

#### Opening and editing data

**1** Choose the data you want to edit, then

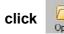

The application associated with the data is opened and you can edit the data.

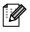

The application that starts up depends on the data. For example, for a P-touch template, P-touch Editor starts up.

#### Printing labels

**1** Choose the label templates you want to print,

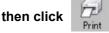

The label is printed by the connected printer.

| All Contents - P-louch Library                                                                                                    | Cold K |
|----------------------------------------------------------------------------------------------------|--------|
| the part lines lood thete                                                                                                    |        |
| Com Inn Seach Diariay Spie                                                                                                    |        |
| Denotlery     Applement     Applement |        |
| Na canteres are selected.                                                                                                    |        |
| Tee Made, press F2                                                                                                    | PALM . |

| All Contents - If-bouch Libr          | n.                        | (cr) 0 (c) |
|---------------------------------------|---------------------------|------------|
| a for New Tool He                     |                           |            |
| -02                                   | 0                         |            |
| <b>a b</b>                            |                           |            |
| Open inte                             | Search Display Style      |            |
| P. touch Library                      |                           |            |
| ALContento                            |                           |            |
| (1) Recycle Bin<br>19, Search Results |                           |            |
| -4 SEEKE MOUTD                        |                           |            |
|                                       |                           |            |
|                                       |                           |            |
|                                       |                           |            |
|                                       |                           |            |
|                                       |                           |            |
|                                       |                           |            |
|                                       |                           |            |
|                                       |                           |            |
|                                       |                           |            |
|                                       |                           |            |
|                                       | No cantents are selected. |            |
|                                       |                           |            |
|                                       |                           |            |
|                                       |                           |            |
|                                       |                           |            |
|                                       |                           |            |
|                                       |                           |            |
|                                       |                           |            |
|                                       |                           |            |
|                                       |                           |            |

Appendix

Introduction

Creating Labels

Appendix

### **Searching labels**

You can search label templates registered in the P-touch Library.

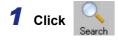

The [Search] dialog box is displayed.

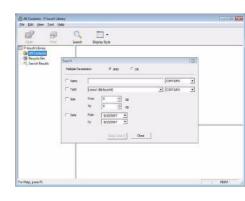

#### **2** Check the items to be used as search conditions and set the search items. The search items that can be set are as follows.

| Settings            | Details                                                                                                    |
|---------------------|----------------------------------------------------------------------------------------------------|
| Multiple Parameters | This sets the method for combining multiple search items. If you choose AND, files are searched for those that satisfy all the conditions. If you choose OR, files are searched for those that satisfy any one of the conditions. |
| Name                | Inputs the data name to search for.                                                                                                    |
| Туре                | Chooses the data type to search for.                                                                                                    |
| Size                | Sets the data size to search for.                                                                                                    |
| Date                | Sets the date and time at which the data to search for was last modified.                                                                                                    |

## **3** Click [Begin Search].

 $\lceil \mathcal{A} \rceil$ 

The search is started.

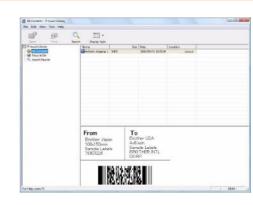

Close the [Search] dialog. The search results can be checked in the Search Results in the folder view.

• You can register the data in the P-touch Library by dragging and dropping to the All contents folder or its list view. To have label templates created with P-touch Editor automatically registered in the P-touch Library, use the following method.

- 1. From the P-touch Editor menu, choose [Tools] [Options].
- 2. In the [Options] dialog box [General] tab, click [Registration Settings].
- 3. Choose the timing for registering label templates created with P-touch Editor, then click [OK].

# How to use the P-touch Editor for Mac<sup>®</sup>

This section gives an overview of P-touch Editor. See the P-touch Editor Help for details.

## Starting the P-touch Editor

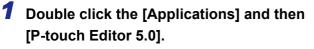

If an Alias has been created, double-click the Alias.

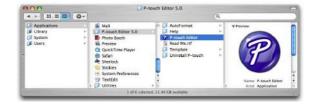

The Layout Window is displayed.

**2** Double click the "P-touch Editor" application. P-touch Editor starts. Introduction

### Layout Window

#### Standard Mode

This mode provides easy label creation with texts and images. The layout window consists of the following sections:

| Image       Image       Image <td< th=""><th></th><th>Inspector Snap Mode</th></td<> |                                         | Inspector Snap Mode                                                                                                    |
|----------------------------------------------------------------------------------------------------|-----------------------------------------|----------------------------------------------------------------------------------------------------|
| ▶ A · \ · □ · ■ ₩ ₽ ·   ≥   ×                                                                                                    |                                         | 4<br>4<br>4<br>4<br>4<br>4<br>4<br>4<br>4<br>4<br>5<br>7<br>7<br>7<br>7<br>7<br>7<br>7<br>7<br>7<br>7<br>7<br>7<br>7                                                                                                    |
| in 0,,,,,,,,,,,,,,,,,,,,,,,,,,,,,,,,,,,,                                                                                                    | 2                                       | *     *       *     *       *     *       *     *       *     *       *     *       *     *       *     *       *     *       *     *       *     *       *     *       *     *       *     *       *     *       *     *       *     *       *     *       *     *       *     *       *     *       *     *       *     *       *     *       *     *       *     *       *     *       *     *       *     *       *     *       *     *       *     *       *     *       *     *       *     *       *     *       *     *       *     *       *     *       *     *       *     *       *     *       *     *       *     *       *     *       * |
| 1-1/7"<br>× 3-1/2"                                                                                                    |                                         | Allows the text properties to be                                                                                                    |
| 1-1/7"<br>× 3 1/2"                                                                                                    |                                         | Allows the text properties to be                                                                                                    |
| 1-1/7"<br>× 3_1/2"                                                                                                    |                                         | specified.                                                                                                    |
| 1 - 1 - 1 - 1 - 1 - 1 - 1 - 1 - 1 - 1 -                                                                                                    |                                         | Font                                                                                                    |
|                                                                                                    |                                         | Arial 20 •                                                                                                    |
|                                                                                                    |                                         | Style                                                                                                    |
|                                                                                                    |                                         | BIUA.                                                                                                    |
|                                                                                                    |                                         | Text Position                                                                                                    |
| 1                                                                                                    |                                         |                                                                                                    |
| 2                                                                                                    |                                         | Fixed Frame Size                                                                                                    |
|                                                                                                    |                                         | Direction                                                                                                    |
| -                                                                                                    |                                         | A                                                                                                    |
| 1                                                                                                    | No. No. No. No. No. No. No. No. No. No. |                                                                                                    |
|                                                                                                    |                                         | 2                                                                                                    |
| sample.csv Adds fields                                                                                                    | F5 F6 F7 F8                             | 2                                                                                                    |
| 1 Gate Hitle Body Code                                                                                                    | Memo1 Memo2 Memo3 Mer                   | mo4 Memo5 Memo                                                                                                    |
|                                                                                                    |                                         |                                                                                                    |
|                                                                                                    |                                         |                                                                                                    |
| <u> </u>                                                                                                    |                                         | ) < >                                                                                                    |
| ommand bar                                                                                                    |                                         |                                                                                                    |
| e command bar contains the New/Op                                                                                                    | en, Paper, Text, Frame, Image           | e, etc.                                                                                                    |
| aw/Edit toolbar                                                                                                    |                                         |                                                                                                    |
| ovides tools for choosing an object, e                                                                                                    | ntering text, drawing graphics,         | , etc.                                                                                                    |
| spector                                                                                                    |                                         |                                                                                                    |
| u can easily insert and format text, im                                                                                                    | age, etc.                               |                                                                                                    |
| yout window                                                                                                    |                                         |                                                                                                    |
|                                                                                                    | ad adit abianta                         |                                                                                                    |
| e layout window is used to display a                                                                                                    | ia eait objects.                        |                                                                                                    |
| e layout window is used to display a<br>atabase window                                                                                                    | ia eait objects.                        |                                                                                                    |
|                                                                                                    | ia eait objects.                        |                                                                                                    |

#### Snap Mode

With this mode, you can capture the screen, print it as image, and save it for future use. To start the Snap mode, follow the steps below.

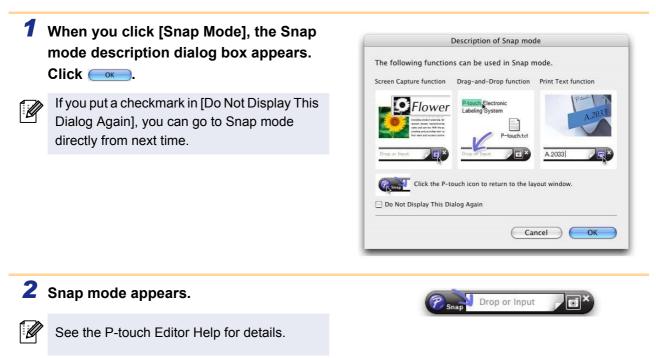

### Start P-touch Editor Help

This section explains how to start P-touch Editor Help for Mac. The following is the example for Mac OS<sup>®</sup> X 10.4.9.

#### Start from New/Open dialog

In the New/Open dialog, click Help-How To.

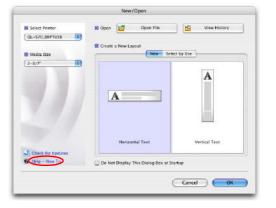

Introduction

**Creating Labels** 

Appendix

#### Start from P-touch Editor

To start the P-touch Editor Help, click Help and choose P-touch Editor Help.

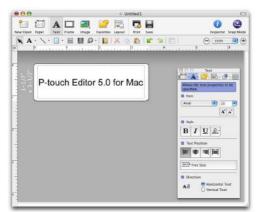

**Appendix** 

PC side

(D-Sub9P female)

# Appendix

# **Controlling with the ESC/P Commands**

Fonts and several bar codes are embedded within this machine. You can send commands to print embedded characters and barcodes. (For QL-580N/QL-1050/QL-1060N only)

## Available Commands

Commands available are P-touch proprietary commands based on ESC/P. For details, see the "Command Reference" included in the CD-ROM. ([CD Drive]:\Doc\Technical)

## Serial Cables

The pin assignments for the serial cables (RS-232C cables) which can be used with this machine are shown in the table below. You can purchase the cables at an electronics store. Do not use an interface cable that is longer than 6 feet (2.0 meters).

Brother QL side (D-sub female, lock screw #4-40 inch screw)

| Signal<br>Name | Pin<br>Number | Pin Assignments | Pin<br>Number | Signal<br>Name |
|----------------|---------------|-----------------|---------------|----------------|
| DCD            | 1             |                 | 1             | DCD            |
| RXD            | 2             |                 | 2             | RXD            |
| TXD            | 3             |                 | 3             | TXD            |
| DTR            | 4             |                 | 4             | DTR            |
| GND            | 5             |                 | 5             | GND            |
| DSR            | 6             |                 | 6             | DSR            |
| RTS            | 7             |                 | 7             | RTS            |
| CTS            | 8             |                 | 8             | CTS            |
| RI             | 9             |                 | 9             | RI             |

- It is not possible to connect RS-232C cable and USB cable to the printer at the same time and use it.

• Connect only one cable which is used to communicate with the printer. (For QL-1050 only)

• The RS-232C serial connector part of this equipment is not Limited Power Source.

# **Printing directly from other applications**

You can use this machine to print directly from most Windows® applications, by installing the printer driver.

Because the paper size for this machine is different from other regular printers, you may not be able to print even after installing the driver and application software, unless the application software allows the correct label size to be set.

### Setting the Printer Driver

In the following steps, you will see QL-XXX. Read "XXX" as your printer name. The printer names in the following screens may differ from your purchased printer name.

The screens may vary depending on the model. The following is the example for Windows Vista<sup>®</sup>.

- For Windows Vista<sup>®</sup>
   From [Control Panel], go to [Hardware and Sound] and open [Printers].
  - For Windows<sup>®</sup> 2000/XP
     From [Control Panel], go to [Printers (2000) / Printers and Faxes (XP)].

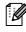

For details, see Windows<sup>®</sup> Help.

#### **2** • For Windows Vista<sup>®</sup>

dialog box appears.

Choose "Brother QL-XXX", and click [Select printing preferences]. The [Brother QL-XXX printing preferences]

| svorite Links    | Name | Documents         | Status | Comments | Location     | Model |  |
|------------------|------|-------------------|--------|----------|--------------|-------|--|
| Documents.       | 1    | rother QL-570     |        | Fex      |              |       |  |
| Pictures         | 24   | inaidy            |        | Ready    |              |       |  |
| Music            |      | Aicrosoft XPS Doc | ument  | Send To  | OneNote 2007 |       |  |
| Recently Changed | 200  | Vriter            | 9      | Restr    |              |       |  |
| Searches         |      |                   |        |          |              |       |  |
| Public           |      |                   |        |          |              |       |  |

 For Windows<sup>®</sup> 2000/XP Choose "Brother QL-XXX", and click [File] - [Printing Preferences]

The [Printer Properties] dialog box appears.

**3** Choose each item and click **\_\_\_\_**.

[Paper] Tab

This tab is used to set the Format and Width.

You can change the Label Format or create a new Label Format from the [Label Format definitions] dialog box which appears by clicking Label format definitions...

| aper Graphics Option S. | ipport      |                                                               |
|-------------------------|-------------|---------------------------------------------------------------|
|                         | Format:     | Romal Famiat                                                  |
| 3-1/2*                  | Width:      | 1-1/7'x 3-1/2*                                                |
|                         | Length:     | Min: 0.47 - Max 39.37                                         |
| <u> </u>                | Feed        | 0 12 " Min: 0.12 − Max 5.00                                   |
|                         | Drientation | (* Landscape                                                  |
|                         | Copies:     | ← Potrat                                                      |
|                         |             | F Reverse Order                                               |
|                         | Quality:    | Give priority to print speed C Give priority to print quality |
| 6                       | Resolution: |                                                               |
| S                       |             | C 300 x 600 dpi                                               |
|                         |             | Label format definitions Default                              |

Set the format name ("Name") and size ("Width", "Length", and "Feed"), and click

Save .

• [Graphics] Tab You can set "Halftone", "Brightness", and "Contrast" in this tab.

• [Option] Tab You can set "Auto cut" with number of labels between cuts, "Mirror Printing", "Cut at end", and "Unit" in this tab.

The cutting options will vary according to the model.

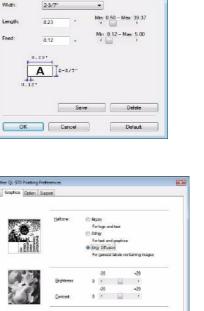

OK Cancel dopty

17 🗩

Ŧ

Ex

Import.

8.23

0.12

Α

ce Option Support

Faper:

Label for

Vidt

Length

| Paper Graphi | ca Option | Support       |                                             |        |    |       |
|--------------|-----------|---------------|---------------------------------------------|--------|----|-------|
|              | 1460) (A  | 60×1          | I Gut every<br>1 Gut at end<br>Neor Pinting | labels |    |       |
|              | Unit      | © an<br>⊛inch |                                             |        |    |       |
|              |           |               |                                             |        | De | teut. |
|              |           |               |                                             |        |    |       |

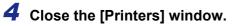

Ø

### Printing from other applications

We will use Microsoft<sup>®</sup> Word as an example.

In the following steps, you will see QL-XXX. Read "XXX" as your printer name. The printer names in the following screens may differ from your purchased printer name.

Print

The screens may vary depending on the model.

#### 1 Click 🛐 and 🚇.

The [Print] dialog box appears.

#### **2** Choose "Brother QL-XXX".

You can change the settings of the Printer Driver from the [Properties] dialog box which appears by clicking \_\_\_\_\_\_.

|                                          | Brother QL-570                                                                           |                                   |         | Properties    |
|------------------------------------------|------------------------------------------------------------------------------------------|-----------------------------------|---------|---------------|
| Status:                                  | Idle                                                                                     |                                   |         | Find Printer  |
| Type:<br>Where:<br>Comment:              | Brother QL-570<br>LPT 1:                                                                 |                                   |         | Print to file |
| Page range                               |                                                                                          | Copies                            |         |               |
| All                                      |                                                                                          | Number of copies:                 | 1       |               |
| Curren                                   | t page 👘 💿 Selection                                                                     |                                   |         |               |
| O Pages:                                 |                                                                                          |                                   | Collate |               |
|                                          | bage numbers and/or page<br>separated by commas counting                                 |                                   |         |               |
| section                                  | he start of the document or the<br>h. For example, type 1, 3, 5–12<br>1, p1s2, p1s3–p8s3 |                                   |         |               |
| section                                  | n. For example, type 1, 3, 5–12                                                          | Zoom                              |         |               |
| section<br>or p1s                        | n. For example, type 1, 3, 5–12<br>1, p1s2, p1s3–p8s3                                    | Zoom<br>Pages per s <u>h</u> eet: | 1 page  |               |
| sectior<br>or p1s<br>Print <u>w</u> hat: | n. For example, type 1, 3, 5–12<br>1, p1s2, p1s3–p8s3                                    |                                   |         | <b>•</b>      |

**3** Click with the close the [Print] dialog box.

**4** When you click [Page Layout] the ribbon appears. Then click the mark to the right of Page Setup.

The [Page Setup] dialog box appears.

5 Click the [Paper] tab, and choose the paper size that you want to print.
 You can also choose the Label Format that you have added in → Page 33.
 Set page margins in the [Margins] tab as well.

| age Setup                | ? 🔀                                   |
|--------------------------|---------------------------------------|
| Margins Paper Layout     |                                       |
| Paper_size:              |                                       |
| 2-3/7" 💌                 | 1                                     |
| <u>W</u> idth: 2.44"     |                                       |
| Height: 6.02"            |                                       |
| Paper source             |                                       |
| Eirst page:              | Other pages:                          |
| Default tray (Normal)    | Default tray (Normal)                 |
|                          |                                       |
|                          |                                       |
|                          |                                       |
| +                        | · · · · · · · · · · · · · · · · · · · |
| Preview                  |                                       |
|                          |                                       |
| Apply to: Whole document | Print Options                         |
| Default                  | OK Cancel                             |

#### **6** Click $\square$

The size of the Microsoft<sup>®</sup> Word window is adjusted to the paper size that you have just chosen. Edit the document as needed.

#### **7** Click $\square$ .

The specified labels are printed.

# **Uninstalling Software**

This section describes how to uninstall the software and printer driver. In the following steps, you will see QL-XXX. Read "XXX" as your printer name. The printer names in the following screens may differ from your purchased printer name.

## For Windows<sup>®</sup>

### Uninstalling P-touch Editor

- For Windows Vista<sup>®</sup>
   From [Control Panel], go to [Programs] and open [Uninstall a program]. The [Uninstall or change a program] dialog appears.
  - For Windows<sup>®</sup> 2000/XP
     From [Control Panel], go to [Add/Remove Programs (2000) / Add or Remove
     Programs (XP)].

The [Add or Remove Programs] dialog appears.

 For Windows Vista<sup>®</sup>
 Choose "Brother P-touch Editor 5.0", and click amma.

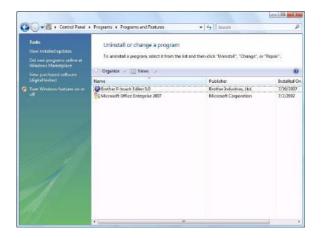

• For Windows<sup>®</sup> 2000/XP Choose "Brother P-touch Editor 5.0", and click Charge/Remove].

#### 

The uninstall operation starts. After the software is removed from your computer, the [Maintenance Complete] dialog box appears.

| onfirm Uninstal                      |                                               |
|--------------------------------------|-----------------------------------------------|
|                                      |                                               |
| Do you want to completely remove the | selected application and all of its features? |

#### **4** Close the [Programs and Features] dialog.

P-touch Editor has been uninstalled.

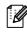

The P-touch Address Book, and User's Guide (PDF) can also be uninstalled by following the same procedure.

For more information, visit us at http://solutions.brother.com.

#### Uninstalling the Printer Driver

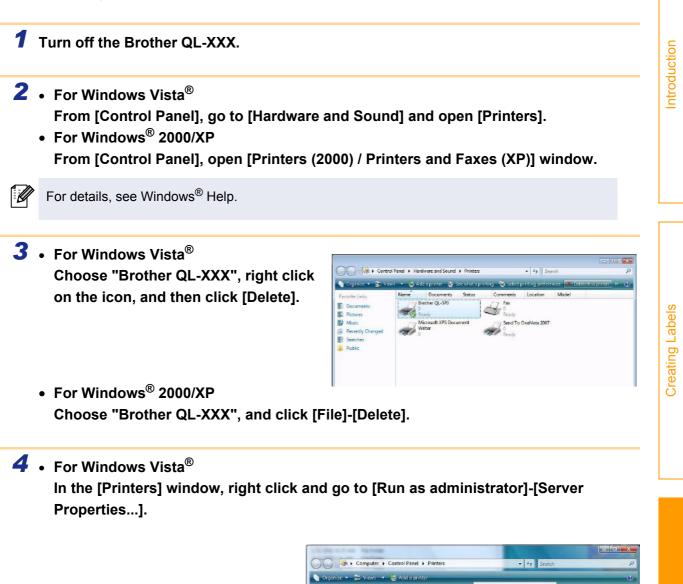

If the authorization confirmation dialog appears, click Continue. If the User Account Control dialog appears, enter the password and click OK. Appendiy

Ser

Add Po

• For Windows<sup>®</sup> 2000/XP Go to [File]-[Server Properties].

#### **5** • For Windows Vista<sup>®</sup>

Click the [Drivers] tab and choose "Brother QL-XXX". Then, click [Remove...].

|                                                  | Print Server Properties    |                        | <u> </u>                                   |
|--------------------------------------------------|----------------------------|------------------------|--------------------------------------------|
|                                                  | Forms Ports Drivers        | dvanced                |                                            |
|                                                  | ADMINISTR-HCX              | 13                     |                                            |
|                                                  | Installed printer drivers: | Processor              | Туре                                       |
|                                                  | Brother QL-580N            | x86                    | Type 3 - User Mode                         |
|                                                  | Microsoft XPS Documen.     | <u>Remove</u><br>Close | Type 3 - User Mode Properties Cancel Apply |
| For Windows <sup>®</sup> 2000/XP                 |                            |                        |                                            |
| Click the [Drivers] tab and choose "QL-XXX". The | n click [Pom               |                        |                                            |
|                                                  | n, chek [Ken               | ovej.                  |                                            |
| For Windows Vista <sup>®</sup>                   |                            |                        |                                            |
| Choose [Remove driver only.] and click [OK].     |                            |                        |                                            |
|                                                  | Remove Driver A            | nd Dackag              |                                            |
|                                                  | Nemove Driver A            | nu Fackag              |                                            |

your system?

Remove driver only.

OK

Do you want to remove the driver(s) only, or remove the driver(s) and driver package(s) from

Remove driver and driver package.

Cancel

• For Windows<sup>®</sup> 2000/XP Now, go to step 7.

• For Windows<sup>®</sup> 2000/XP

**6** • For Windows Vista<sup>®</sup>

7 • Close the [Print Server Properties] window. The printer driver has been uninstalled.

Creating Labels

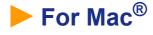

#### Uninstalling P-touch Editor

**1** On the drive where P-touch Editor is installed, double-click the [Applications] folder-[P-touch Editor 5.0] folder-[Uninstall P-touch] folder-[UninstallPtEditor.command].

The [Terminal] window appears, and the uninstall operation starts.

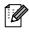

Administrator privileges are required for the uninstall operation.

(!)

In case [Terminal] window doesn't appear by double-clicking the [UninstallPtEditor.command], right click (or control key + click) the [UninstallPtEditor.command], the context menu appears. Open with the [terminal] window from the context menu.

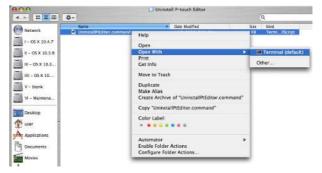

**2** Click **[6]** to close the terminal window.

Completed Command
Last login: Fri Jul 7 20:46:21 on console
Welcome to Darwil
PHCPMAG1-Power-Moc-G4:~ user\$ /Applications/P-touch\Editor\ 3.2/Uninstall\ P-t
ouch/UninstallPEditor.command; exit
logout
[Process completed]

**3** Delete [Applications]-[P-touch Editor 5.0] folder.

Before you delete the [P-touch Editor 5.0] folder, please check if any necessary files are saved in it.

P-touch Editor has been uninstalled.

#### Uninstalling the Printer Driver

**1** Turn off the Brother QL-XXX.

**2** (Mac OS<sup>®</sup> X 10.3.9 - 10.4.x) Double-click the drive where Mac OS<sup>®</sup> X is installed, and double-click [Applications]-[Utilities]-[Printer Setup Utility].

The [Printer List] dialog box appears.

(Mac  $OS^{\otimes} X$  10.5) Click in order of [Apple menu]-[System Preferences], and click Print & Fax.

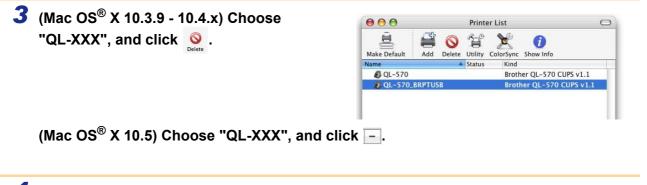

**4** Close the [Printer List / Print & Fax] dialog box. The printer driver has been uninstalled. Creating Labels

# **Accessories(For USA Only)**

Brother recommends the use of genuine Brother accessories with the Brother QL-570/580N.

The use of other products may effect the print quality or may damage the Brother QL-570/580N. The following supplies and accessories are available for the Brother QL-570/580N and can be ordered directly from Brother should your retailer not stock them.

Availability of accessories subject to change without notice.

For the latest information of accessories and supplies : http://www.brothermall.com

### DK Rolls

#### DK Die-cut Label

| Stock No. | Description                                                                    | Price   |
|-----------|--------------------------------------------------------------------------------|---------|
| DK-1201   | Standard Address Labels, 1-1/7" × 3-1/2" (29 mm × 90 mm), 400 labels           | \$14.99 |
| DK-1202   | Shipping Labels, 2-3/7" × 4" (62 mm × 100 mm), 300 labels                      | \$26.49 |
| DK-1203   | File Folder Labels, 2/3" × 3-7/16" (17 mm × 87 mm), 300 labels                 | \$12.99 |
| DK-1204   | Multi Purpose/Return Address Labels, 2/3" × 2-1/8" (17 mm × 54 mm), 400 labels | \$14.99 |
| DK-1207   | CD / DVD Film Round Labels, 2-1/3" (58 mm) Diameter, 100 labels                | \$28.49 |
| DK-1208   | Large Address Labels, 1-1/2" × 3-1/2" (38 mm × 90 mm), 400 labels              | \$19.99 |
| DK-1209   | Small Address Labels, 2-3/7" × 1-1/7" (62 mm × 29 mm), 800 labels              | \$26.49 |
| DK-1218   | Round Paper Labels, 1" (24 mm) Diameter, 1000 labels                           | \$19.99 |
| DK-1219   | Round Paper Labels, 1/2" (12 mm) Diameter, 1200 labels                         | \$19.99 |
| DK-1221   | Square Paper Labels, 10/11" x 10/11" (23 mm × 23 mm), 1000 labels              | \$19.99 |
| DK-1240** | Large Multi-Purpose Labels, 4" x 2" (102 mm x 51 mm), 600 labels               | \$48.99 |
| DK-1241** | Large Shipping Labels, 4" x 6" (102 mm x 152 mm), 200 labels                   | \$48.99 |

#### DK Continuous Length Tape

| Stock No. | Description                                                      | Price   |
|-----------|------------------------------------------------------------------|---------|
| DK-2205   | Wide Paper Tape 2-3/7" (62mm), 100 ft (30.48 M)                  | \$27.49 |
| DK-2210   | Medium Width Paper Tape 1-1/7" (29mm), 100 ft (30.48 M)          | \$17.99 |
| DK-2211   | Medium Film Tape - White 1-1/7" (29mm), 50 ft (15.24 M)          | \$30.99 |
| DK-2212   | Wide Film Tape - White 2-3/7" (62mm), 50 ft (15.24 M)            | \$61.99 |
| DK-2113   | Wide Film Tape - Clear 2-3/7" (62mm), 50 ft (15.24 M)            | \$94.99 |
| DK-2214   | Narrow Width Paper Tape 1/2" (12mm), 100 ft (30.48 M)            | \$13.99 |
| DK-2243** | Wide Paper Tape - White 4" (102 mm), 100 ft (30.48 M)            | \$48.99 |
| DK-2606   | Wide Film Tape - Yellow 2-3/7" (62mm), 50 ft (15.24 M)           | \$94.99 |
| DK-4205*  | Removable Wide Paper Tape - White 2-3/7" (62mm), 100ft (30.48M)  | \$36.99 |
| DK-4605*  | Removable Wide Paper Tape - Yellow 2-3/7" (62mm), 100ft (30.48M) | \$41.99 |

\*Removable adhesive labels can be cleanly removed from several flat, smooth surfaces.
 \*\*For use only with Brother QL-1050/1060N Label printers.

Removing other labels, once applied, may damage label and/or surface.

#### Cleaning Sheet

| Stock No. | Description                | Price   |
|-----------|----------------------------|---------|
| DK-CL99   | Cleaning Sheet (10 sheets) | \$12.99 |

() For use only with Brother QL-570/580N.